### Tipos de preguntas

Na presente guía rápida comentaremos algunhas das preguntas que poderemos engadir no banco de preguntas, para logo poder inserir nas nosas probas (cuestionarios no EVA ou segundo o idioma)

Consulta a guía correspondente ás "actividades" para ver como crear e engadir preguntas ó bando, e como inserilas nas túas probas. Na presente guía, unicamente faremos un repaso polos tipos de preguntas más habituais.

Tódalas preguntas teñen algúns campos comúns:

- Nome ou título
- Texto
- Comentarios xerais (opcional): a resposta que recibirá o alumno/a cando reposte á pregunta (posteriormente poderemos indicar unha resposta indicar unha "resposta" tamén chamada "retroalimentación" para cada unha das opcións que deamos.

**Evnandir todos** 

#### Engadindo unha pregunta tipo Verdadeiro/Falso @

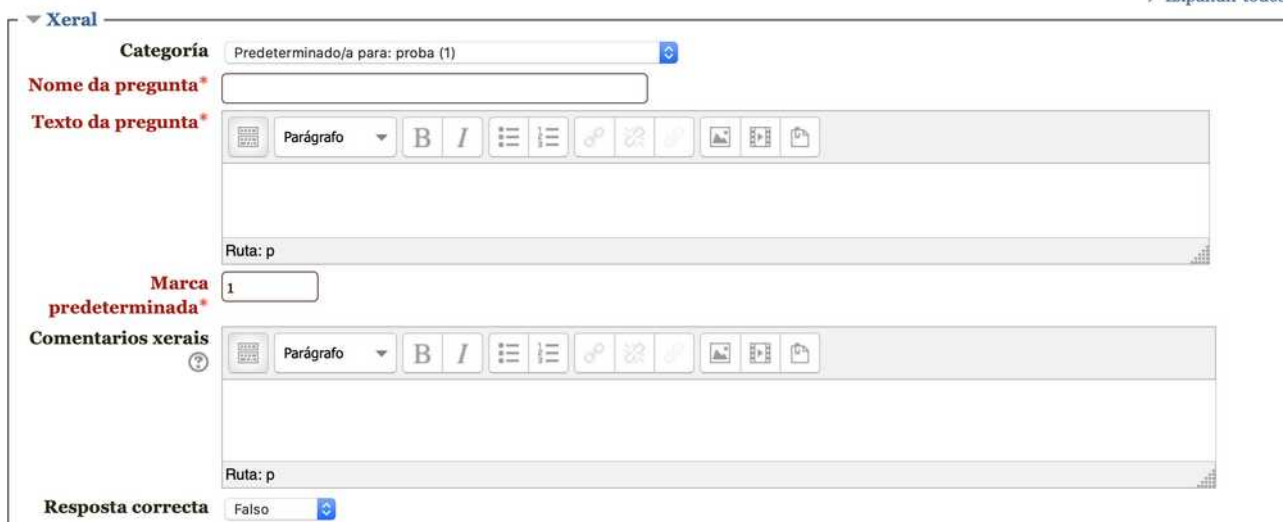

Ten en conta que, no momento en que un alumno/a teña respostado a unha proba (cuestionario), xa non será posible engadir ningunha nova pregunta desde o banco ó mesmo.

## Resposta múltiple

Amosa unha pregunta con varias respostas entre as que poderá escoller. Algunhas son correctas e outras non. Pode escoller máis de unha resposta.

Así o verá o alumno/:

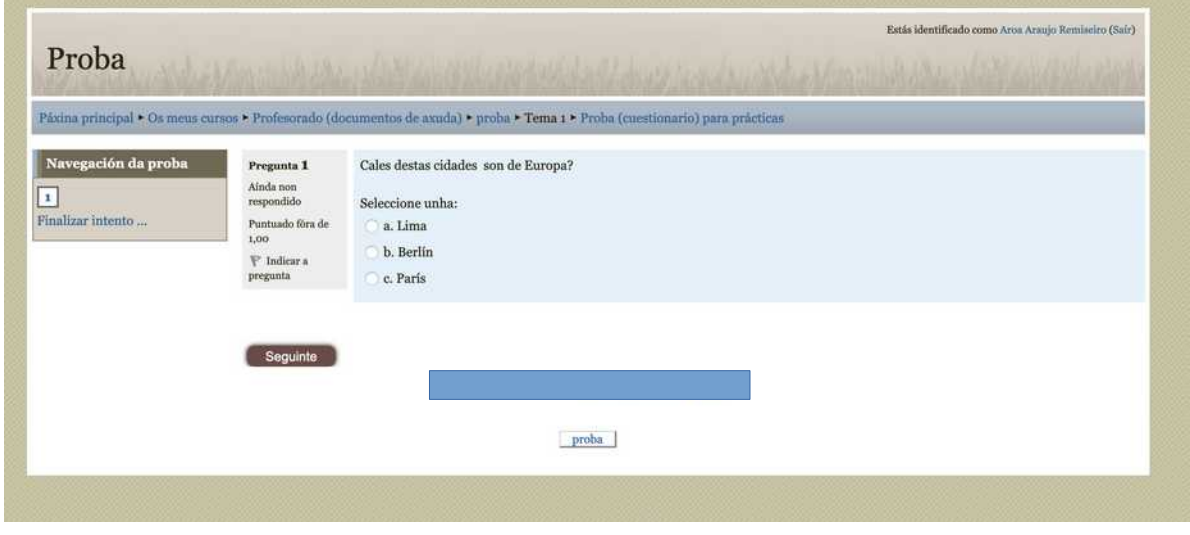

Deberemos escribir cada unha das respostas indicando en "cualificación" se son correctas ou non.

100% indica que é correcta e "ningún" se é incorrecta, pero podemos tamén asignar valores intermedios, como 50% se é "correcta en parte".

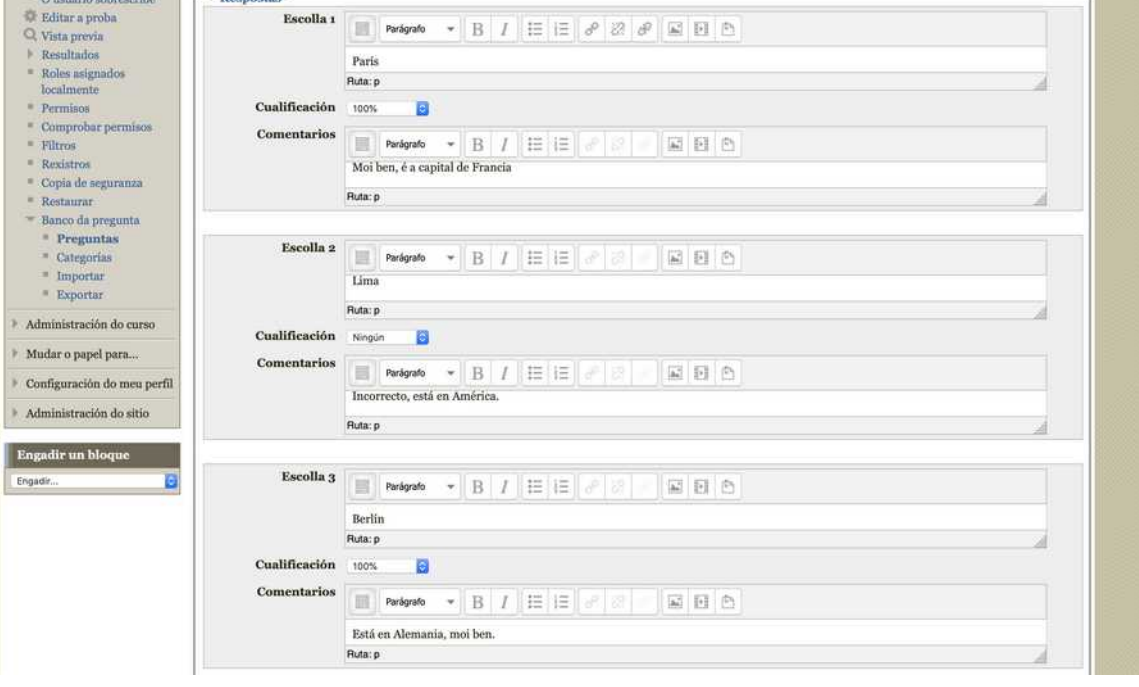

Abaixo contaremos con un botón para engadir máis "campos" para respostas se as precisamos.

## Verdadeiro - Falso

#### Ante unha pregunta hai que respostar se a afirmación e certa ou non. Só poderá escoller unha das opcións.

### Así o verá o alumno/:

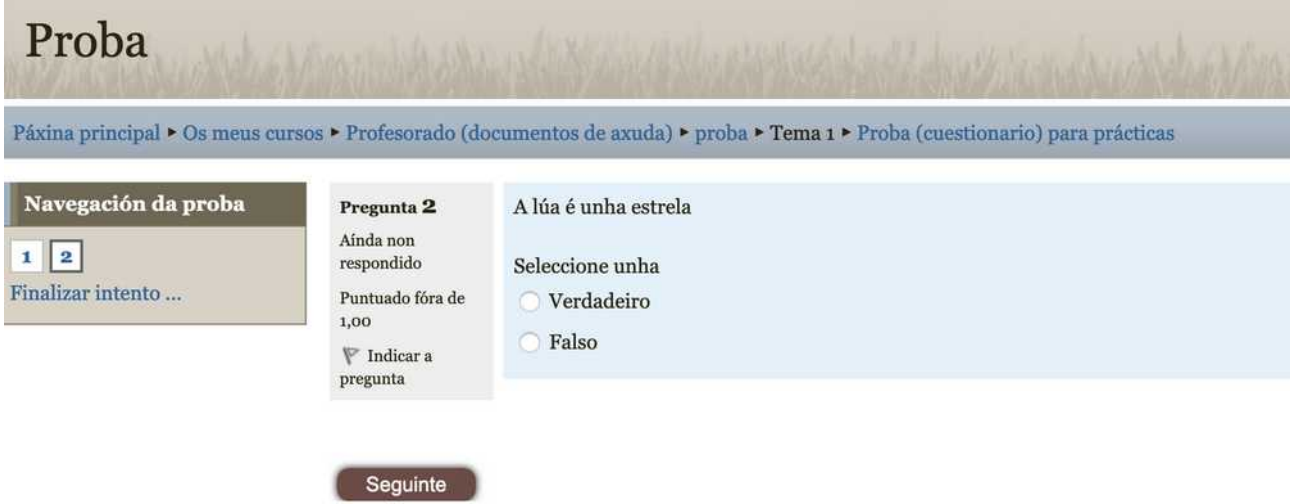

- No despregable deberemos indicar se a afirmación que poñemos e verdadeira ou falso (neste exemplo era falso)
- Indicaremos en "avaliación" que resposta recibirá cando escolla verdadeiro ou cando escolla falso. A resposta que escribamos dependerá de que opción tiveramos escollida no despregable como a correcta.

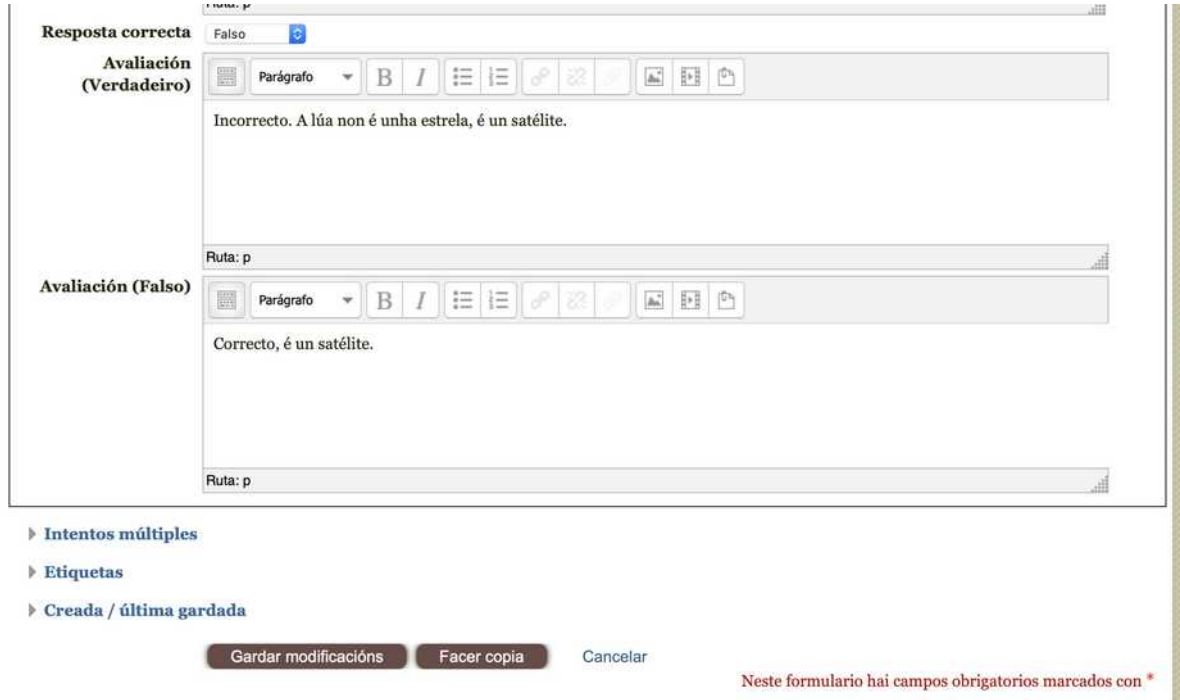

Neste caso "verdadeiro ou falso" non se refire a que acerte ou non, senón a se escolle unha ou outra opción. Acertará se elixe a que nos indiquemos como correcta no despregable.

### Resposta curta

Ante unha pregunta o alumno/a ten que escribir a resposta correcta. Se esta se axusta "exactamente" o establecido será correcta. É dicir ten que estar escrita a resposta "exactamente" como nos a puxemos.

#### Así o verá o alumno/:

**CACSUMSTAN** 

Previsualizar a pregunta: Quen escribiu "O Quixote"?

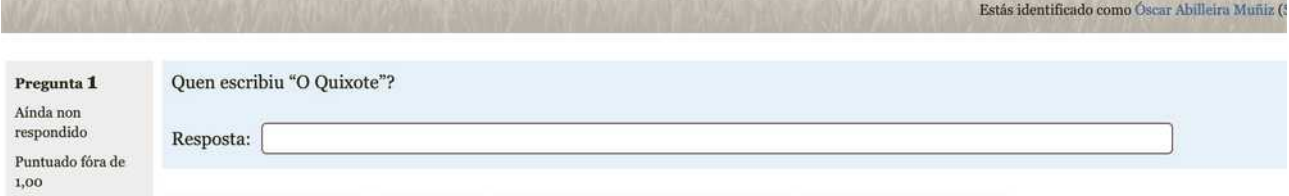

- Poderemos indicar tantas respostas "válidas" dándolle diferentes cualificacións.
	- 100% se é totalmente correcta
	- Outra % e contén erros
	- Pode haber varias respostas co 100% ou calquera porcentaxe.

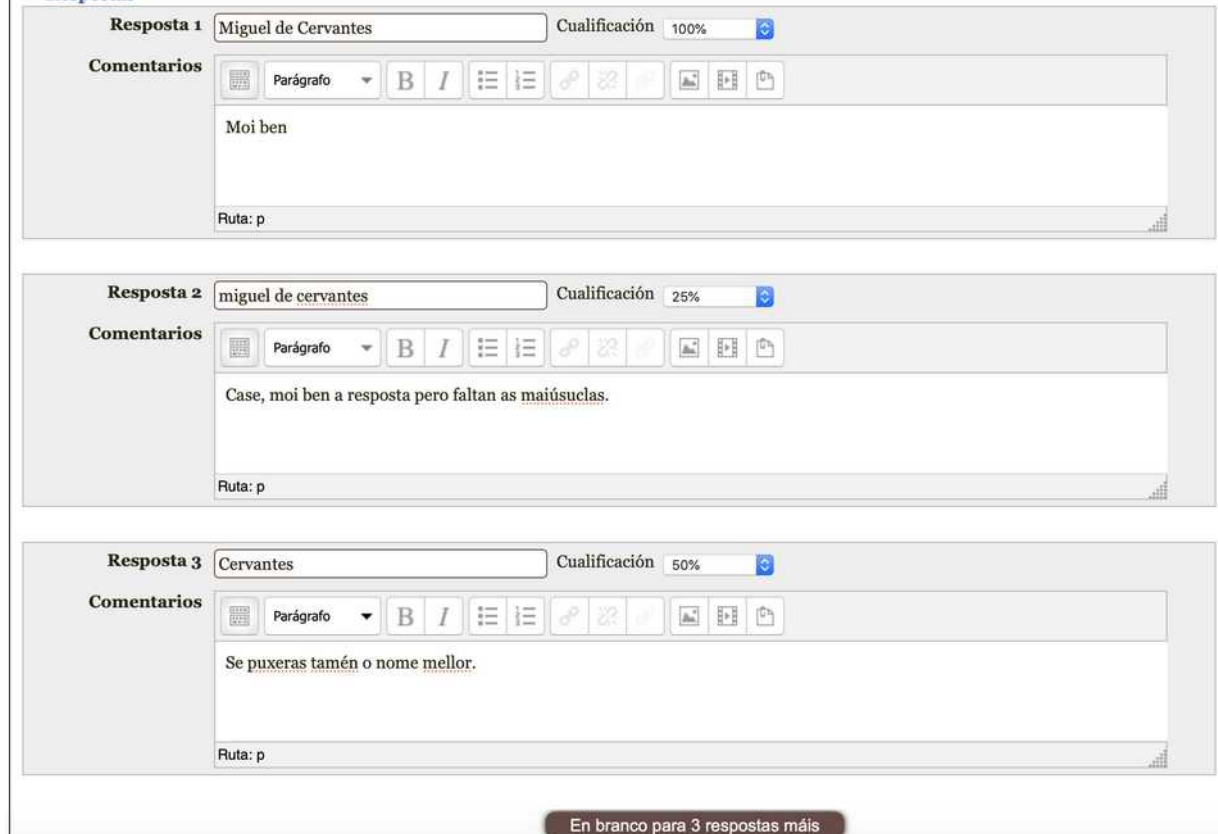

Debes ter en conta tódalas posibles respostas que poida dar o alumnado, por exemplo, no exemplo anterior se escribira "Miguel Cervantes" diría que é incorrecta, porque non figura esa opción exactamente. Diferenci maiúsculas de minúsculas.

## Numérica

Ante unha pregunta o alumno/a ten que escribir a resposta correcta. Funciona igual que a "resposta curta" pero neste caso deberá dar un valor numérico "cun marxe de erro" que permitimos.

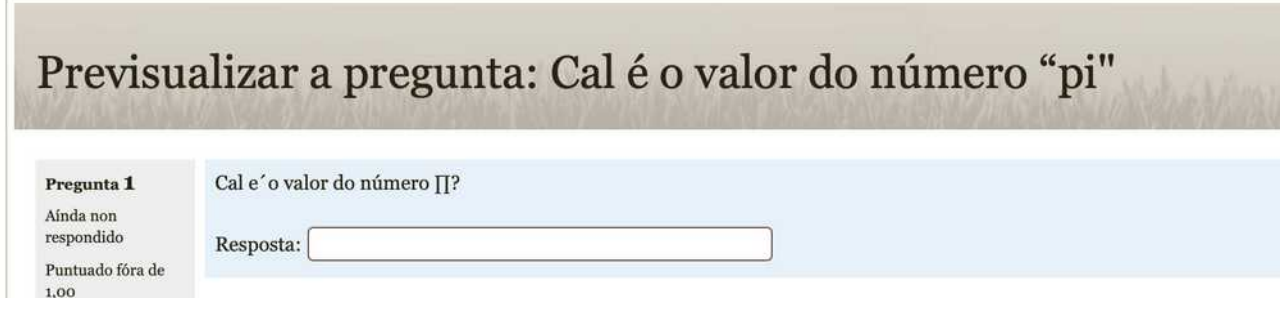

- Poderemos indicar tantas respostas "válidas" dándolle diferentes cualificacións.
- En cada unha delas podemos indicar un "marxe de erro", para aceptar como válidas respostas con máis ou menos decimais.
- En comentarios poderemos indicar que recibirá o coa resposta

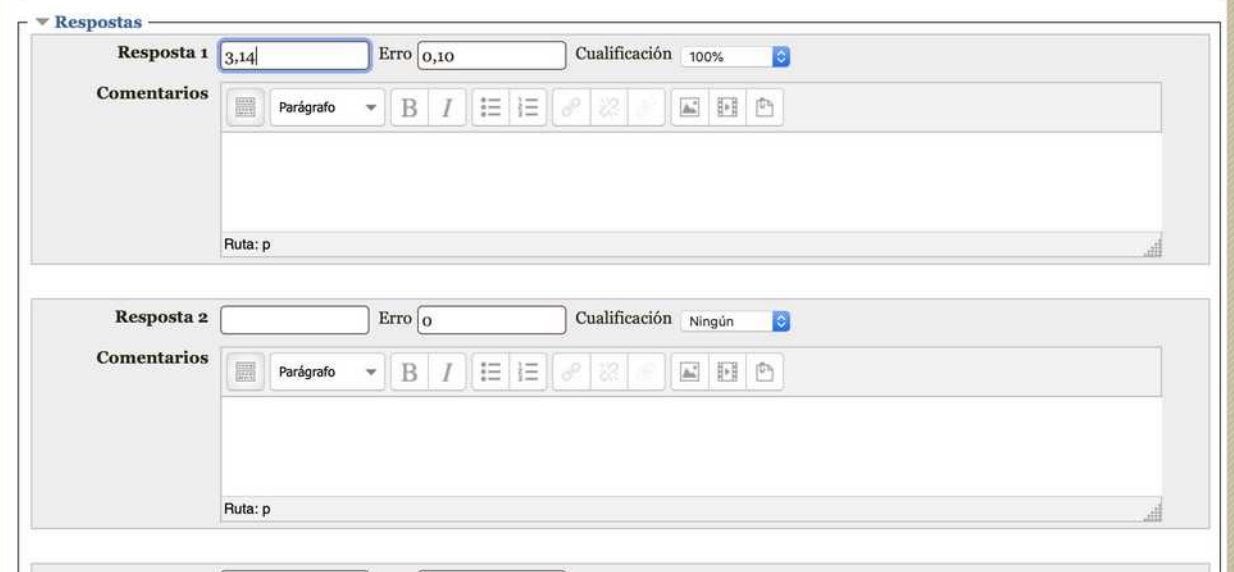

### Ensaio

En certo senso son similares ás "tarefas con texto en liña". Ante unha pregunta solicítase que escriba un pequeno texto como resposta. Podemos indicar un esquema con indicacións. Non ten autocorreción.

#### Así o verá o alumno/:

•

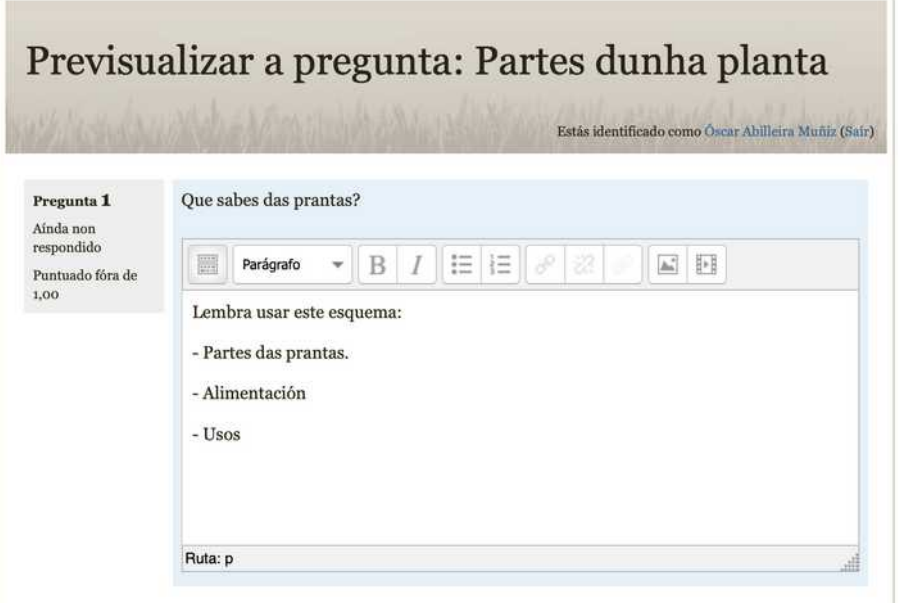

- Poderemos indicar se aceptamos "anexos" (que nos devolvan a resposta nun documento)
- Indicaremos a extensión máxima do texto.
- Podemos indicar un "modelo de resposta" como guía.
- A información para cualificadores usaríase se houbese máis dun mestres cualificándoa, para "acordar" as pautas a seguir.

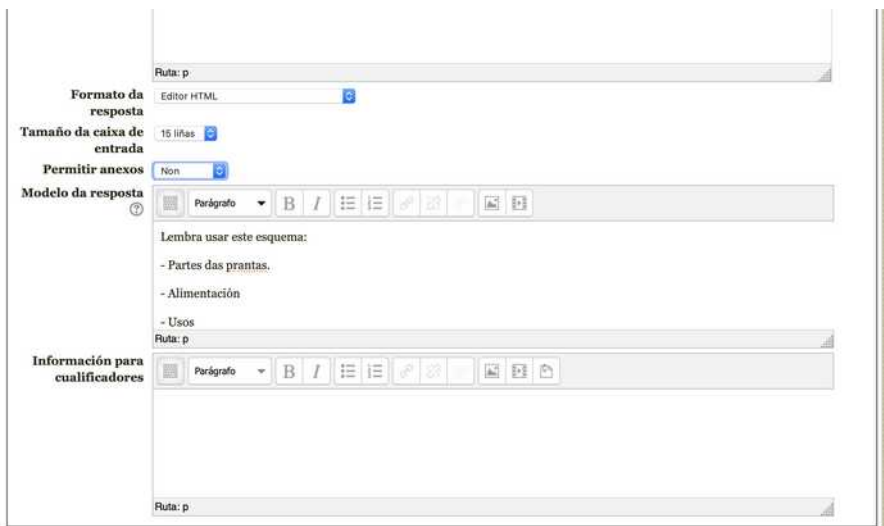

Se é tan similar á "tarefa" cal é o seu sentido?. A razón é que unha tarefa non podemos "metela dentro dunha proba", mentres que con esta opción podemos incluír "preguntas de desenvolver" en probas e exames.

## Coincidentes – emparellamentos

Ofrece unha serie de opcións que temos que "emparellar" con outras. Proporemos unha serie de "preguntas" coas súas "respostas". Cando as amose para cada pregunta teremos que escoller entre tódalas respostas dispoñbiles.

Así o verá o alumno/:

•

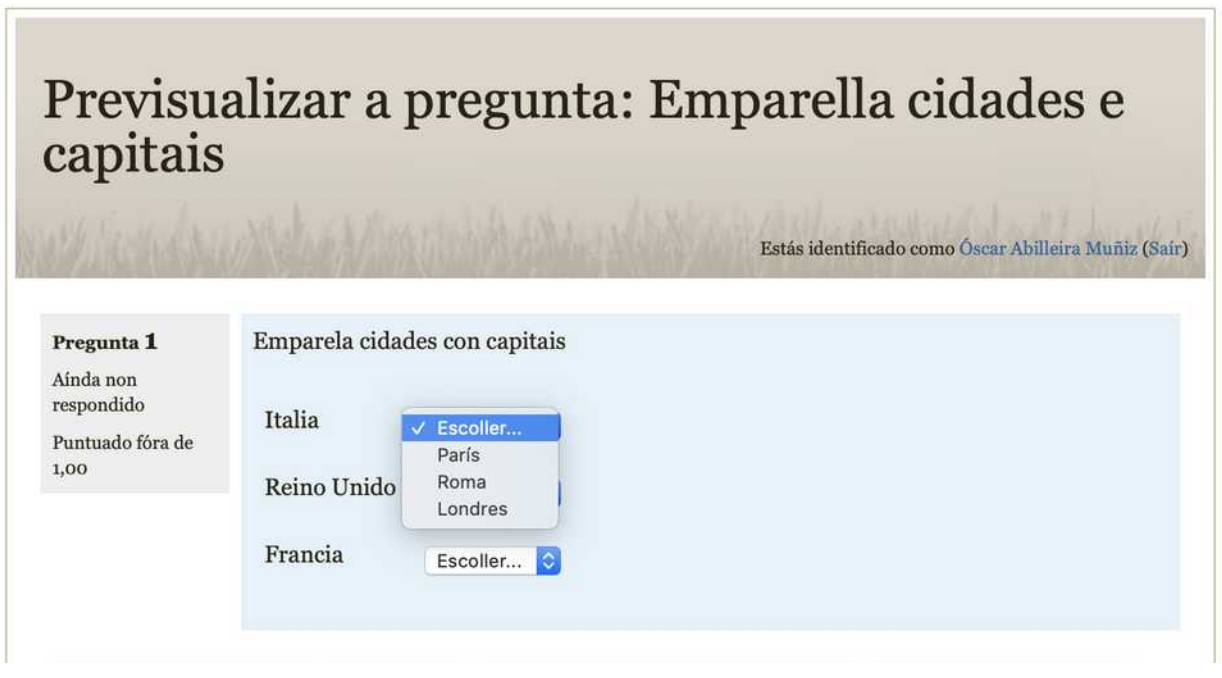

- Para cada pregunta indicaremos a súa resposta correcta.
- En "comentario combinado" poderás indicar o comentario que recibirá o alumo/a.
- Se queremos engadir unha opción adicional "para despistar", tan ós teremos que deixar a pregunta en branco e unha resposta, de xeito que se engada ó desprergable.

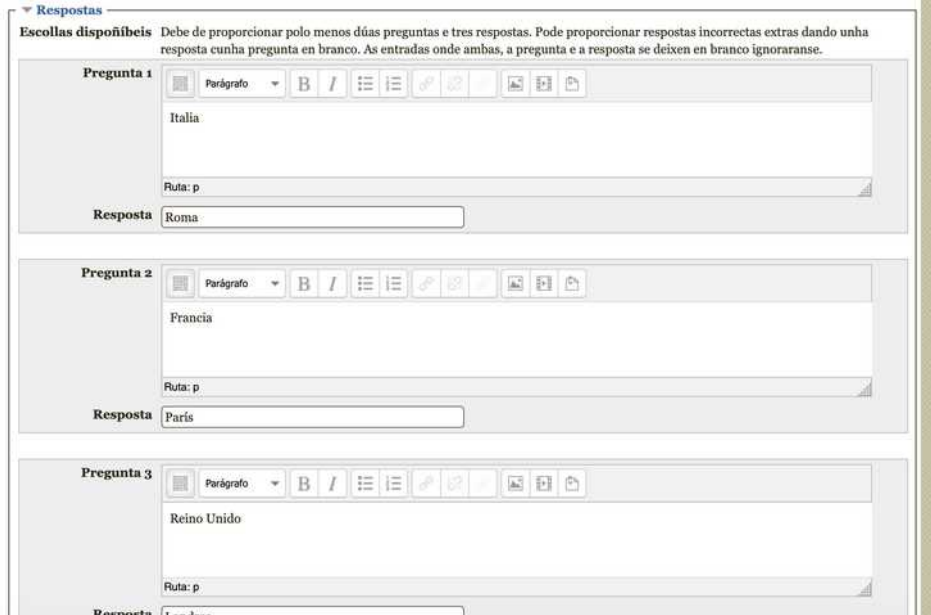

## Emparellamentos ó chou

Crea un emparellamento (tal como vimos anteriormente) pero neste caso a partir das "preguntas de resposta curta" que teñamos creadas no banco de preguntas.

Para poder usar esta opción deberemos ter creadas previamente un conxunto de preguntas de resposta curta, para que aleatoriamente poidan combinarse nun emparellamento.

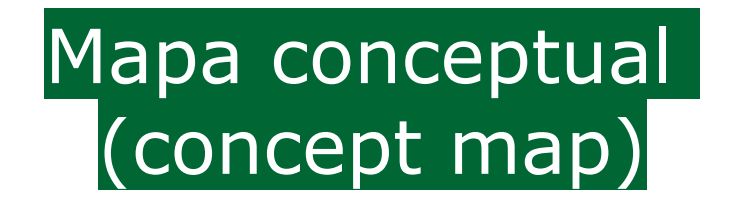

Solicita ó alumno/a que cree un mapa conceptual coa ferramenta integrada. Non ten autocorreción, posto que deberá ser correxido polo docente cando o envíe.

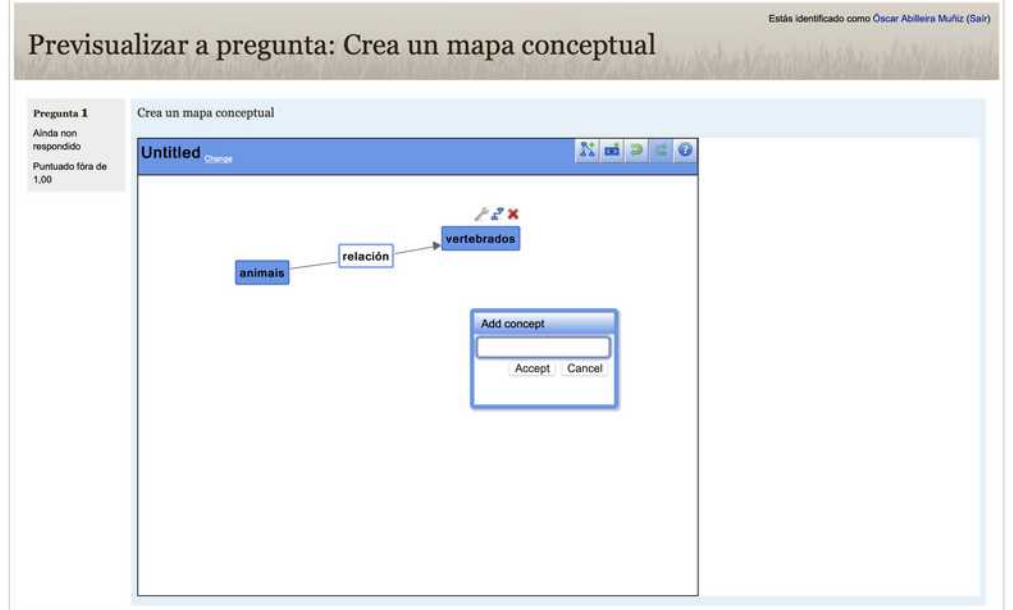

# Arrastrar no texto (drag and drop into text)

Permite que o alumno/a complete un texto "arrastrando" e colocando no seu lugar diferentes palabras ou textos soltos que previamente teñamos indicados.

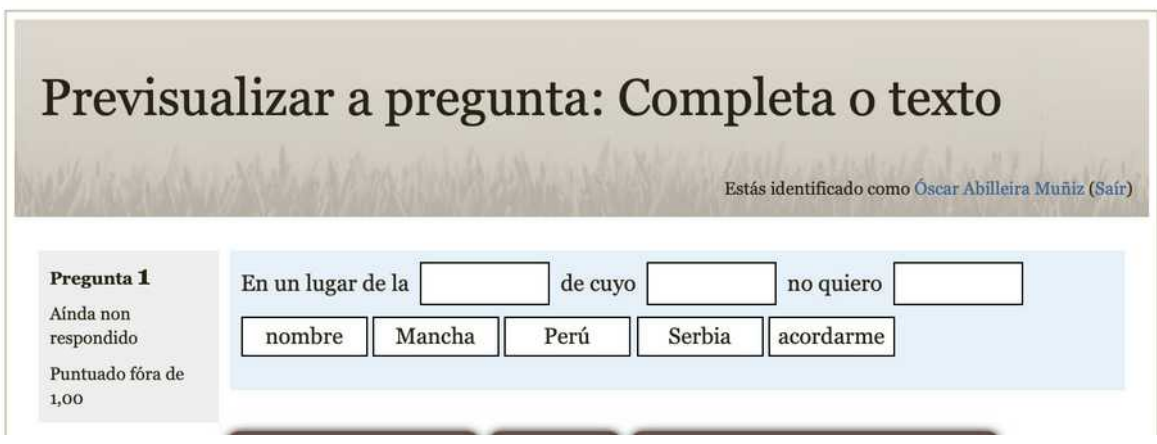

- No texto da pregunta indicaremos os ocos libre escribindo **[[número]]**, sendo o número o que se corresponde coa resposta indicada máis abaixo en "choice".
- Podemos engadir respostas adicionais (para despistar)
- Marcando Shuffle amósanse ó azar cada vez que se abre.

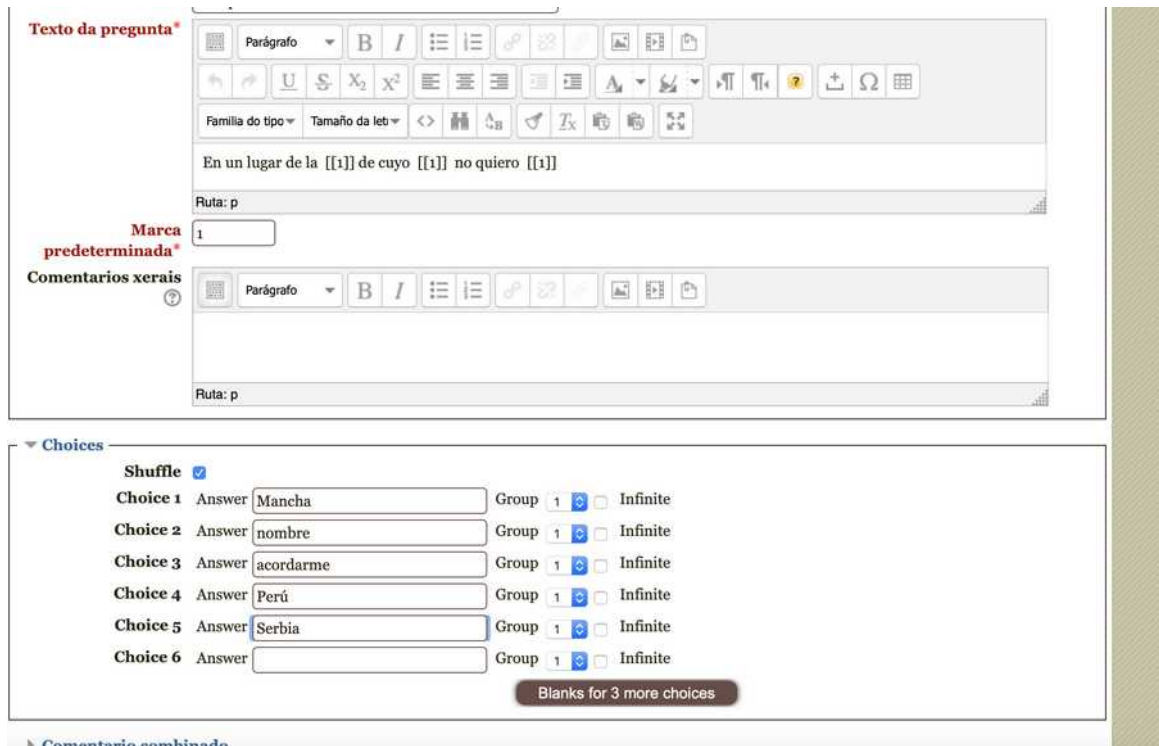

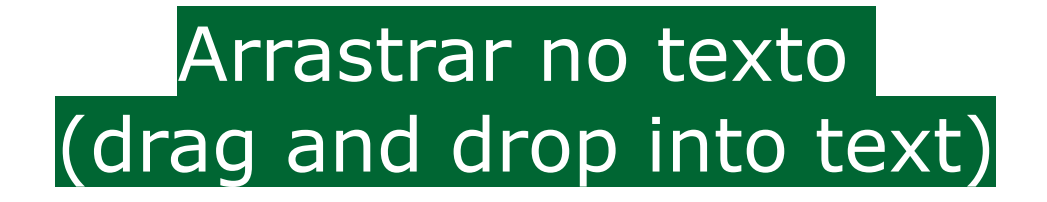

Sobre un fondo que indiquemos, e nunhas zonas determinadas, o alumnado terá que arrastrar imaxes ó lugar correcto, segundo teñamos indicado.

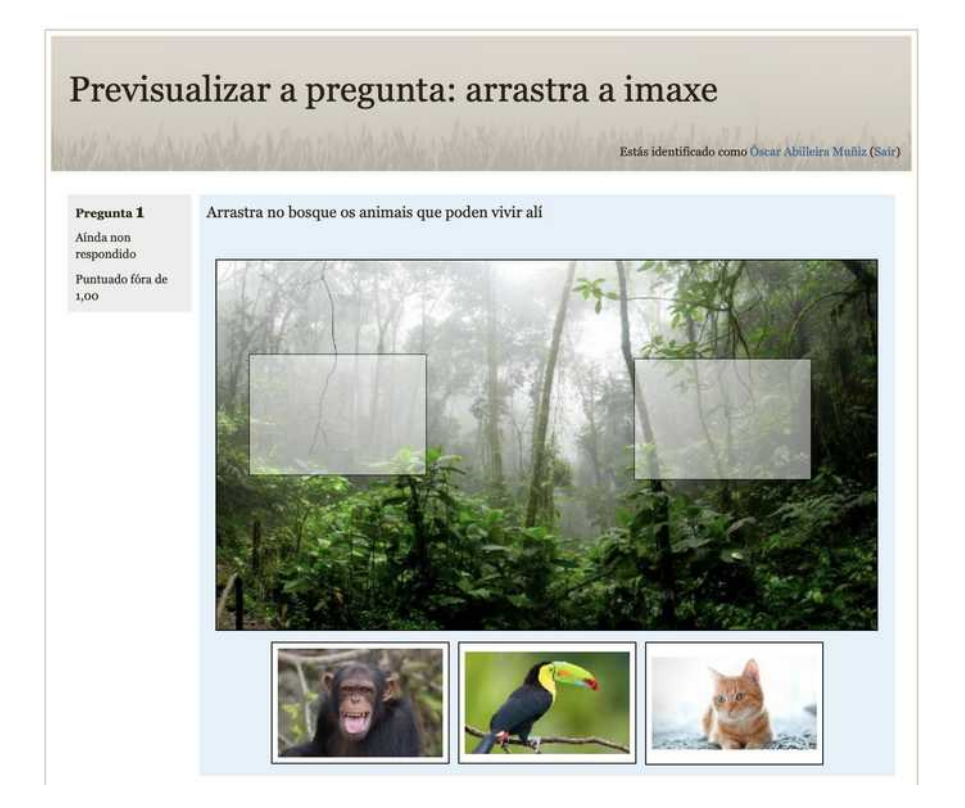

- Deberemos en primeiro lugar escoller un fondo
- No botón "refresh preview" podemos ir vendo como quedan colocadas diferentes zonas ou o fondo sen ter que gardar os cambios.

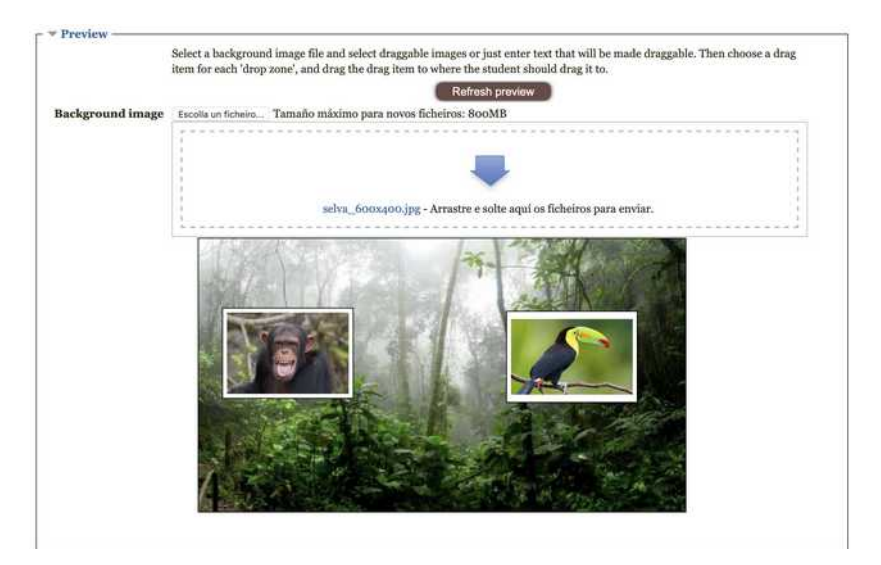

- En "draggable items" (elementos arrastrables) teremos que ir subindo as imaxes que queiramos que poidan arrastrarse. Incluso aqueles a "maiores" para despistar.
- Podemos indicar un texto para cada un
- En "Suffle..." indicamos que as amosa ó azar en cada carga.

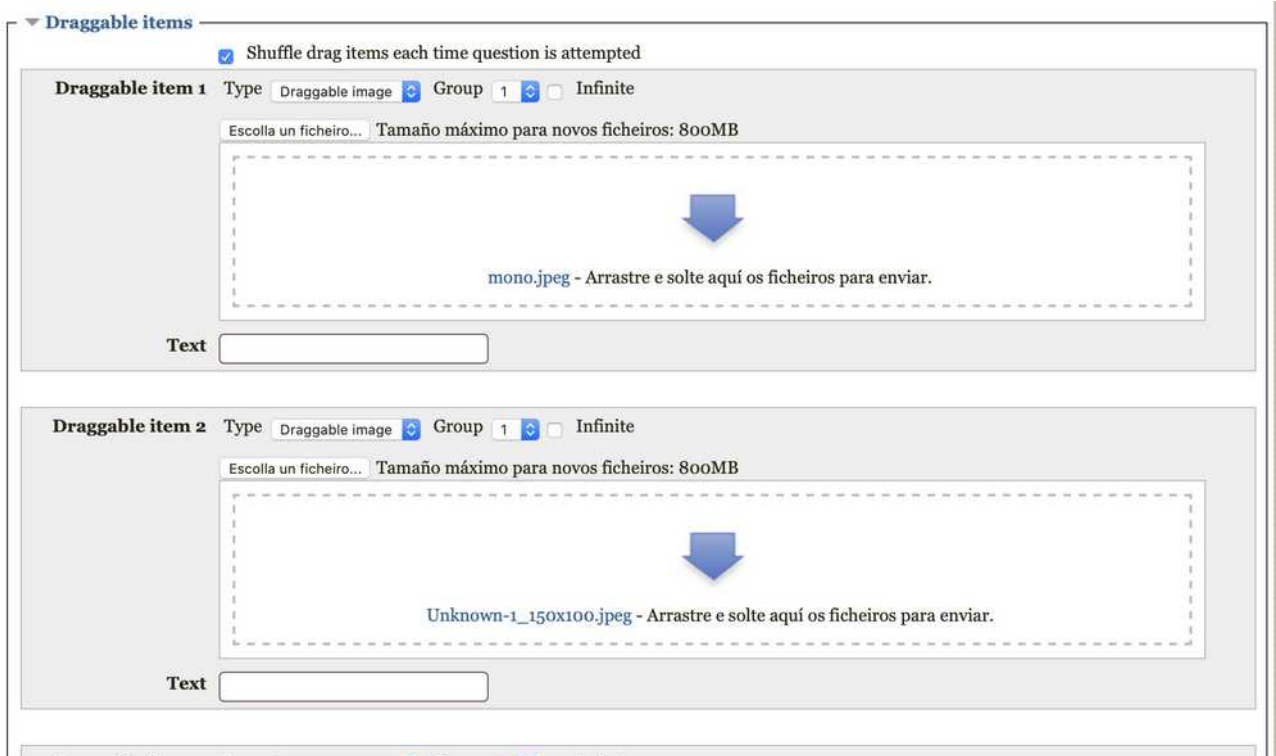

- Deberemos agora indicar as "zonas nas que se poderán arrastrar".
	- Entramos en "drop zones" e alí escollemos as imaxes que se poderán arrastrar.
	- Non escollemos aquelas postas para "despistar".
	- Os valore de x e y deixámolos en 0.

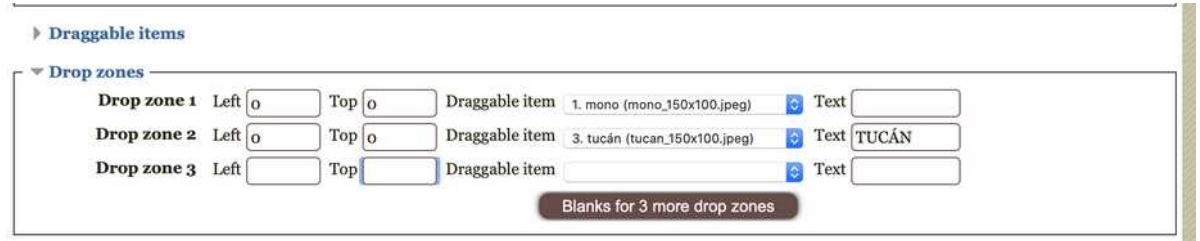

• Subimos ata a zona de vista previa, onde sae o fondo, e prememos "refresh preview", así veremos aparecer no fondo as imaxes que escollimos, tan só deberemos arrastralas ó seu lugar definitivo.

Lembra gardar os cambios cando remates, abaixo de todo.

## Ordering (ordenar)

Ofrece ó alumnado unha serie de palabras ou textos que deberá ordenar "arrastrando", para que coincida coa orde establecida polo docente. Pode ser horizontalmente ou verticalmente.

#### Así o verá o alumno/:

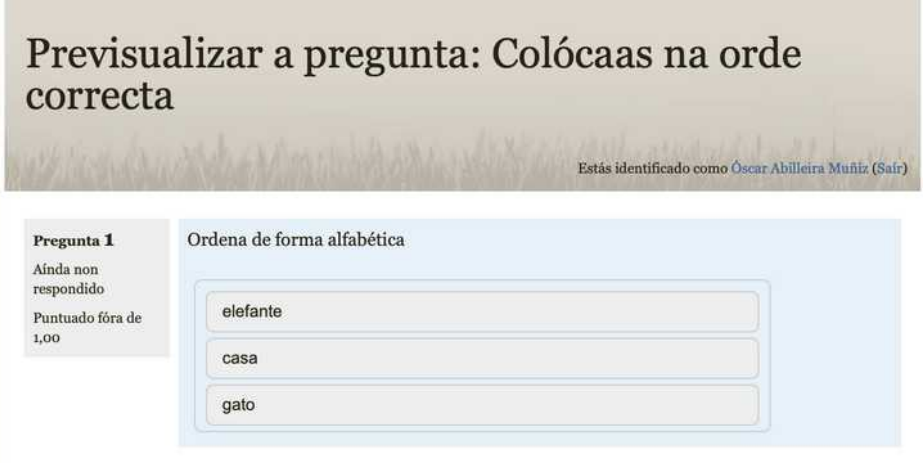

- Deberás indicar se queres que sexa en vertical ou horizontal.
- Indicar na orde correcta os "elementos arrastrables" (draggables)

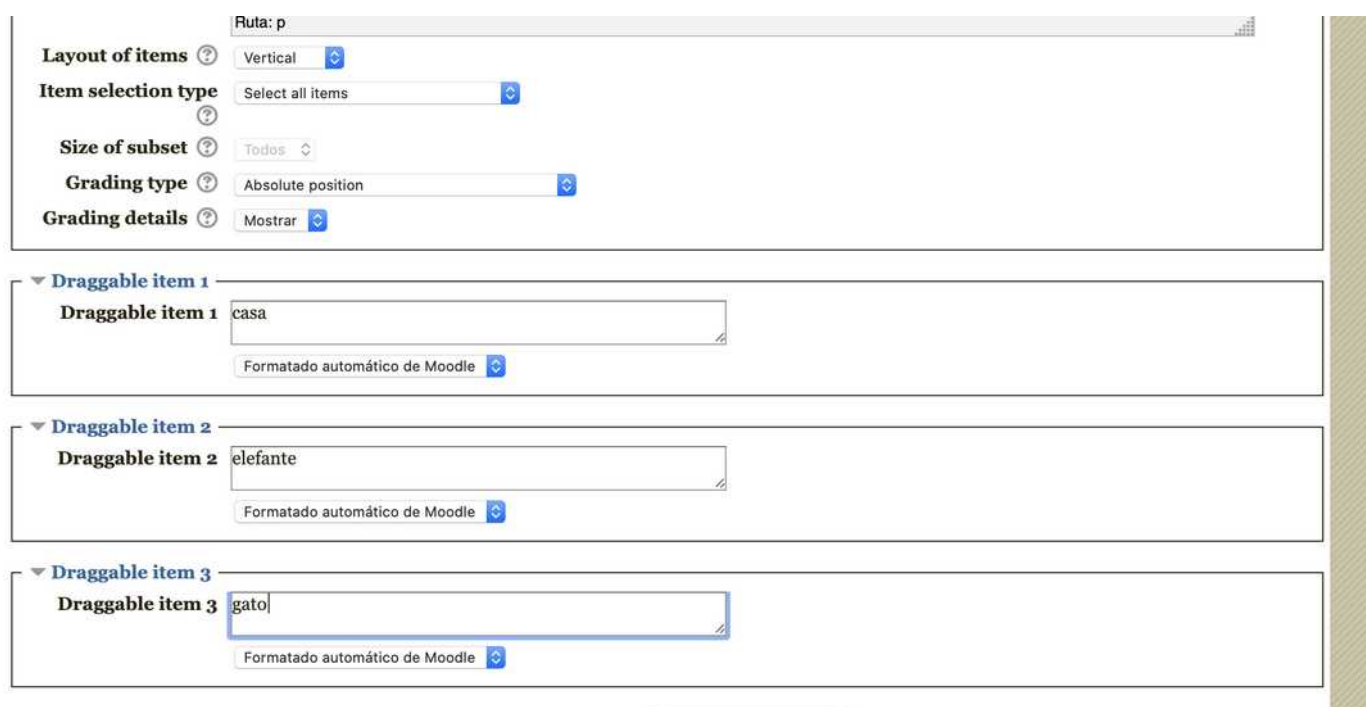

Poderás engadir máis "elementos" no botón que atoparás na parte inferior.

## Missing words palabras perdidas

É exactamente igual ó tipo "arrastrar no texto", pero nesta tipo en lugar de ter que arrastrar as palabras para "encher ocos", as diferentes opcións aparecerán en despregables.

### Así o verá o alumnado:

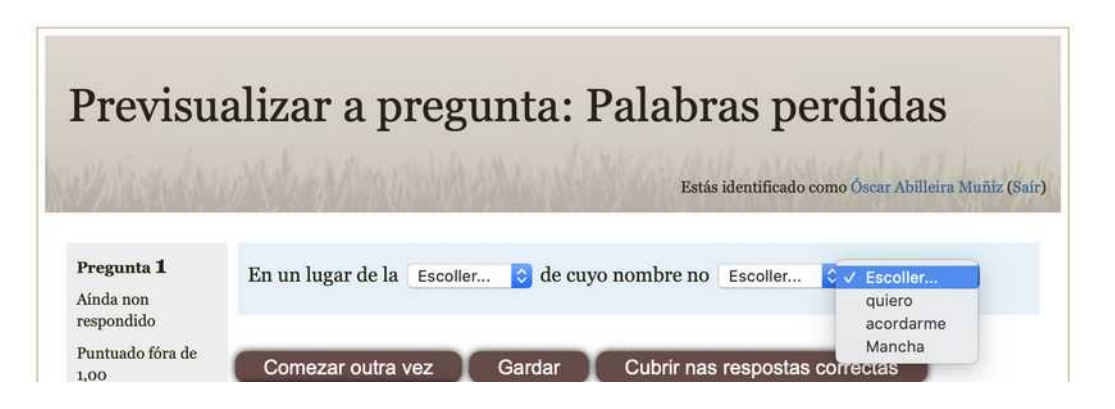

Sigue as mesmas indicacións feitas no tipo de pregunta "arrastrar o texto" para creala

# Descrición

Engade un campo como se se tratase dunha "etiqueta" (ver apartado de recursos), pero dentro da proba (cuestionario). • A súa finalidade é engadir explicacións adicionais antes das preguntas ou de calquera outro tipo.

Así o verá o alumnado:

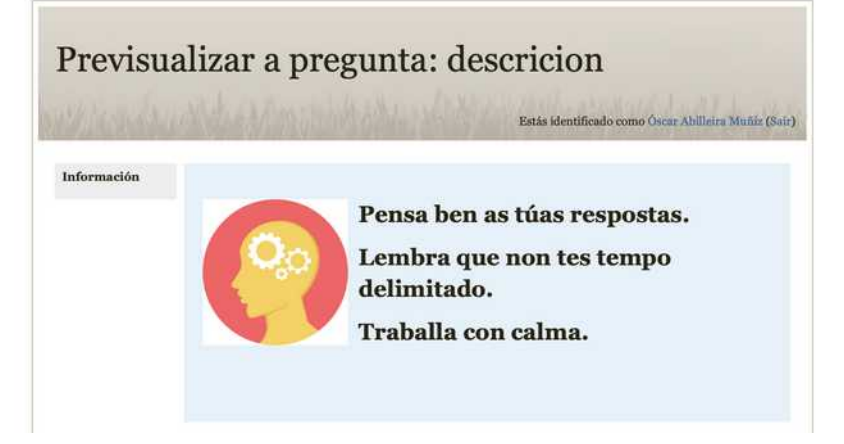

Trátase dun ha caixa de texto que funciona exactamente igual que as etiquetas.

Páx 13 - GUÍA RÁPIDA – parte 2 (tipos de preguntas) – MOODLE - www.oscarabilleira.com